# **EMS Web Client Installation Instructions**

EMS Workplace 7.0 EMS Campus 7.0 EMS Enterprise 7.0 EMS Legal 7.0 EMS District 7.0 EMS Professional 13.0

**Dean Evans & Associates, Inc.**

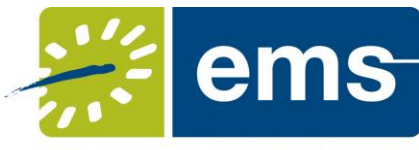

**Event Management Systems Schedule Clarity** 

## **Copyright**

Copyright 2012 Dean Evans & Associates, Inc. All rights reserved.

No part of this document may be reproduced, transmitted or stored in a retrieval system in any form, electronic or mechanical, for purposes other than the personal use of the original purchaser except by written permission of Dean Evans & Associates, Inc.

> Dean Evans & Associates, Inc. 6465 Greenwood Plaza Blvd Suite 600 Centennial, CO 80111

This document may be copied for use by individuals employed by the purchaser.

Information in this document is subject to change without notice.

EMS, the EMS logo and EMS Regics are registered trademarks of Dean Evans & Associates, Inc. Event Management Systems, EMS Enterprise, EMS Professional, EMS Lite, EMS Campus, EMS Workplace, EMS Legal, EMS District, EMS Master Calendar and Virtual EMS are trademarks of Dean Evans & Associates, Inc. Microsoft, Windows and Outlook are registered trademarks and SQL Server is a trademark of Microsoft Corporation. Lotus Notes and Domino are registered trademarks of IBM Corporation. Other products, brands and trademarks are property of their respective owners/companies.

## **EMS Web Client Installation Instructions**

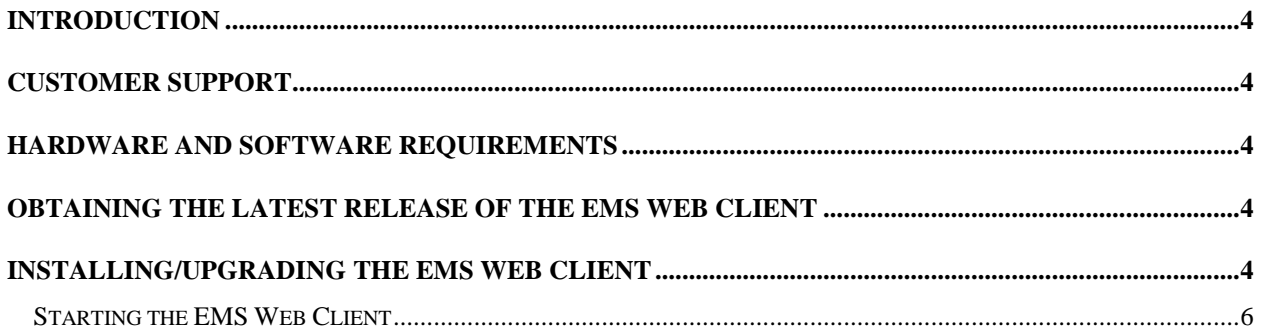

### <span id="page-3-0"></span>**Introduction**

This document lists the steps you must take to install the EMS Web Client. The EMS Web Client is an optional component that extends functionality currently available within the EMS desktop client to the web.

**Note:** The EMS Web Client is included with your existing licensing agreement. **An active EMS user account** is required to log into the EMS Web Client. Users logging into the EMS Web Client will count against the total EMS user count that your organization is registered for.

**IMPORTANT:** With the EMS desktop client, processing is distributed across all client workstations. When planning your server infrastructure, please keep in mind that processing for all EMS Web Client sessions is concentrated on the web server. Hardware and CPU requirements should be taken into account to address scalability demands. System requirements can be found on our [website.](http://www.dea.com/ProductsAndServices/Enterprise/SystemRequirements.aspx)

<span id="page-3-1"></span>**Customer Support IMPORTANT:** Please see the *What's New* document for important information regarding the Web Client. Existing versions of the Web Client are **not** compatible with this release.

Unlimited toll-free customer support is available to EMS users who have a current Annual Service Agreement (ASA). If you are unable to resolve a problem or answer a question by reading the EMS documentation, contact us at:

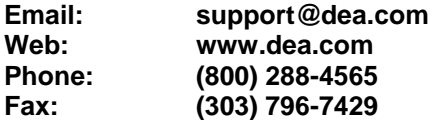

### <span id="page-3-2"></span>**Hardware and Software Requirements**

System requirements can be found on our [website.](http://www.dea.com/ProductsAndServices/Enterprise/SystemRequirements.aspx) Please see the **IMPORTANT** message above.

### <span id="page-3-3"></span>**Obtaining the Latest Release of the EMS Web Client**

The latest release of the EMS Web Client can be downloaded from the online Support Center.

- 1. Go to [www.dea.com](http://www.dea.com/) and enter your Email Address and Password in the Support Center area.
- 2. Click the Software downloads link.
- 3. Download **EMS Web Client (EMSWebClient.msi)**. Required for both first time installations and upgrades.

### <span id="page-3-4"></span>**Installing/Upgrading the EMS Web Client**

**Important:** Before beginning the installation process, please do the following:

- Install or upgrade your EMS databases as outlined in the *EMS Installation Instructions*.
- Apply the latest EMS Patch against your EMS database. Please see the *EMS Release Notes* for details.
- Manually **uninstall** any previous versions of the EMS Web Client on your web server.
- 1. Verify that the prerequisite software has been installed.
- 2. Download the **EMSWebClient.msi** file onto the web server that will be running the EMS Web Client.
- 3. Run **EMSWebClient.msi**.
- 4. The first screen welcomes you to the EMS Web Client Setup Wizard. Click **Next** to begin the installation process. The *Destination Folder* screen will appear.

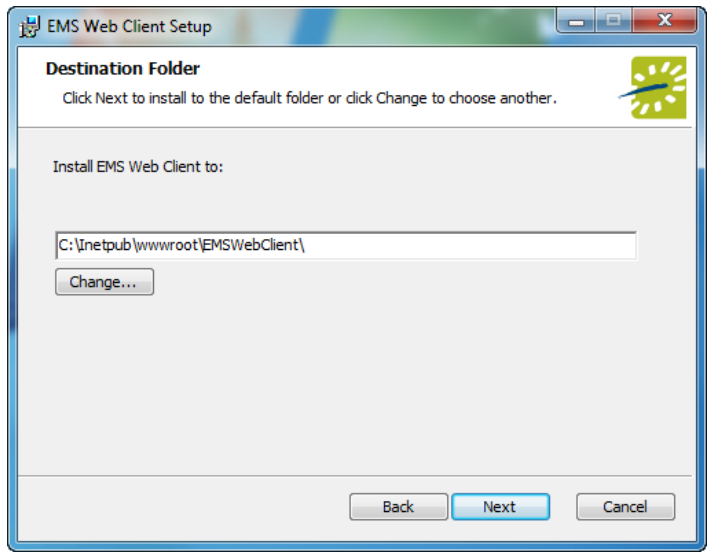

5. Select the destination folder. The installation process will create a new physical directory on your web server based on the destination folder path entered ("EMSWebClient" in the example above.) Click **Next**.

Note: The EMS Web Client should not be installed in the same physical directory as other EMS web-based products OR under a site running another version of the EMS Web Client.

6. The *SQL Server and database information* screen will appear.

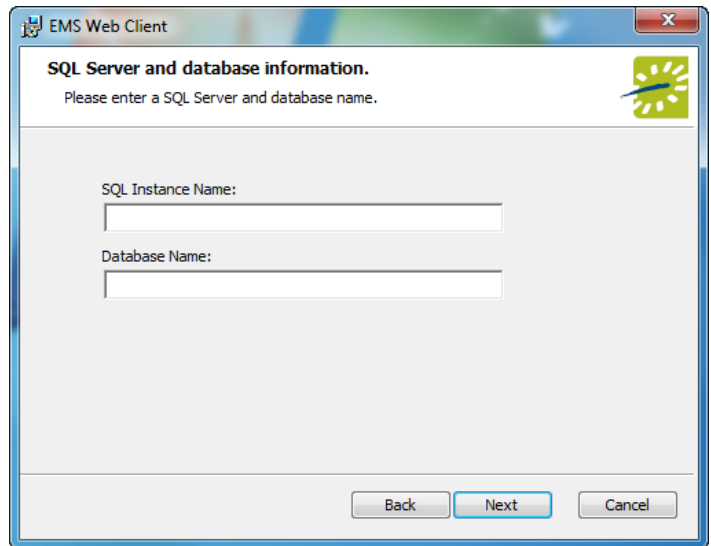

- 7. Enter your SQL Instance Name.
- 8. Enter your Database Name:
- EMS Professional customers enter "EMSData"
- EMS Workplace, EMS Campus, EMS Enterprise, EMS District, and EMS Legal customers typically named "EMS"

#### 9. Click **Next**.

10. The *Virtual Directory information* screen will appear.

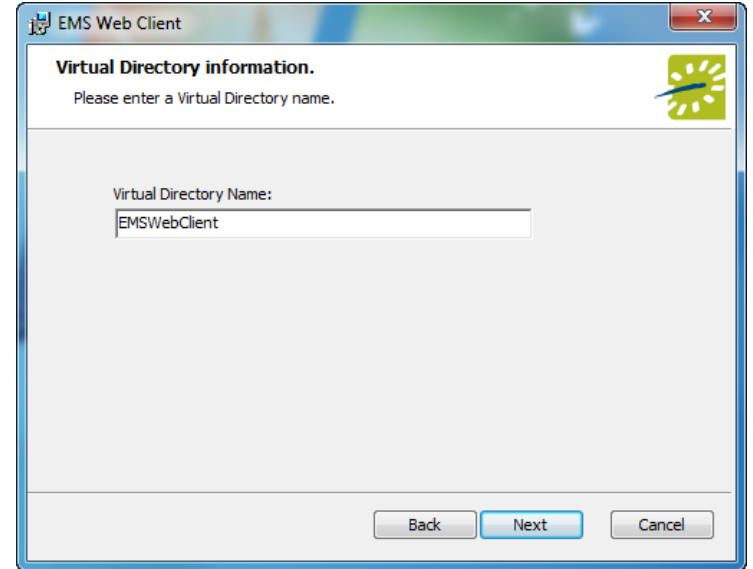

11. The Virtual Directory Name will default to the destination folder specified in Step 5. It is recommended that you keep the default setting. The installation process will create a virtual directory on your web server based on the virtual directory entered ("EMSWebClient" in the example above.) Click **Next**.

**Note:** The EMS Web Client should not be installed in the same virtual directory as other EMS web-based products OR under a site running another version of the EMS Web Client.

- 12. The *Ready to install EMS Web Client* screen will appear. Click **the Cliential Trumber of the status** to install the EMS Web Client.
- 13. The *Completed the EMS Web Client Setup Wizard* screen will appear. Click **Finish**.

**Note:** The Web Client can export standard EMS reports into PDF, RTF, XLS, TXT and HTML formats. If you're planning on exporting EMS reports in HTML format, the NETWORK SERVICE account must have Read, Write and Modify permissions on the Export folder (e.g. \\[ServerName]\inetpub\wwwroot\EMSWebClient\Export).

#### <span id="page-5-0"></span>*Starting the EMS Web Client*

After following the steps above, verify your EMS Web Client installation by opening a browser and entering the EMS Web Client address:

http://[ServerName]/EMSWebClient/ (replace [ServerName] with the name of your web server)

The first time you launch the EMS Web Client, it may take a few extra moments for the website to display. If you encounter any issues, please contact Customer Support for assistance.

For information on how to use the EMS Web Client, please refer to your *EMS User Manual*.